# **Participant Center User's Guide**

Your online Participant Center houses all the tools you'll need to begin fundraising for the Walk to End Alzheimer's. This guide provides the details you'll need to get started.

# **Contents**

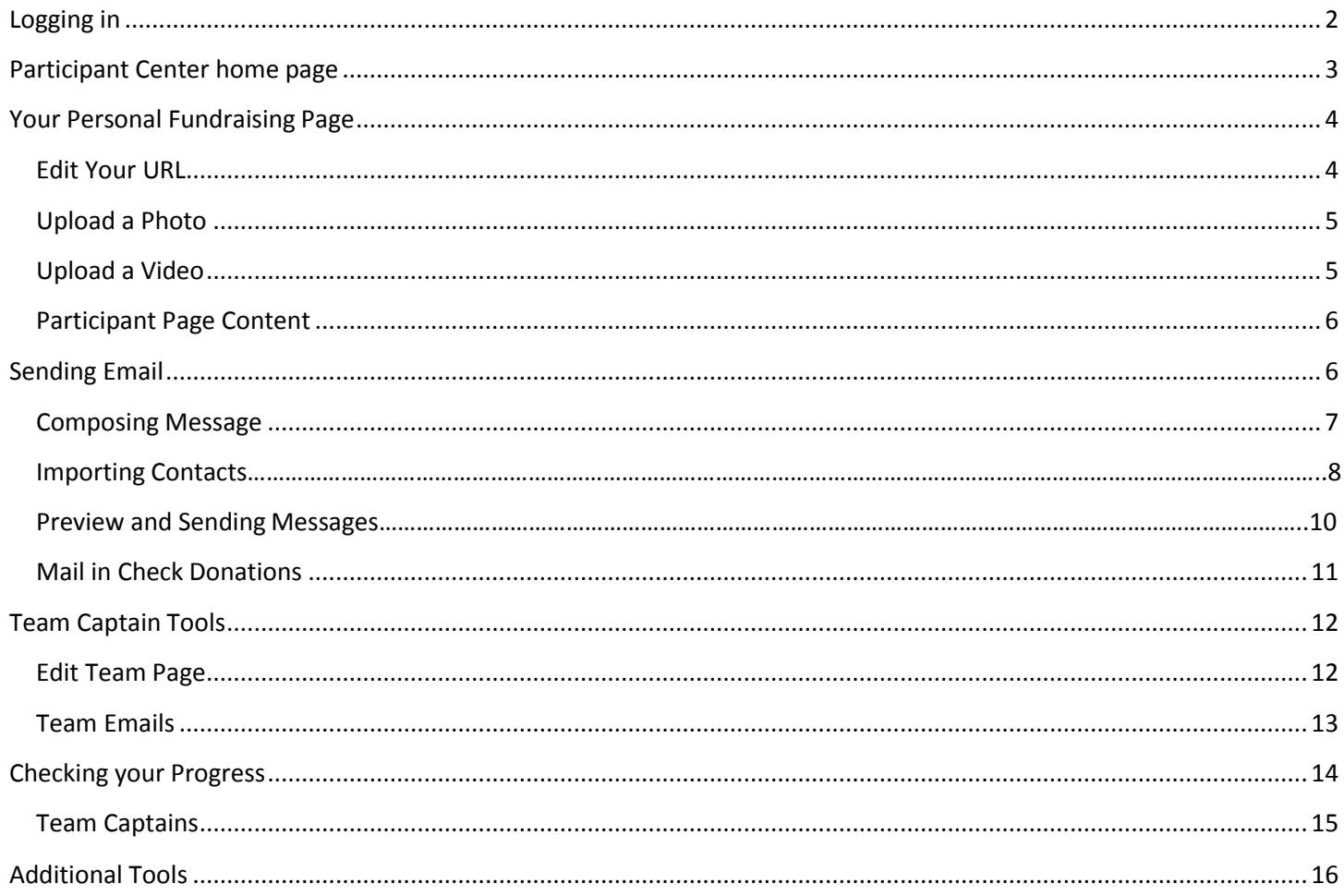

# <span id="page-1-0"></span>**Logging in**

You can log in to your Participant Center using the username and password you created during the registration process.

To get started, click one of the "Participant Center" links provided via email, or simply click the green "ParticipantCenter Log in" button at the top right of the Walk site.

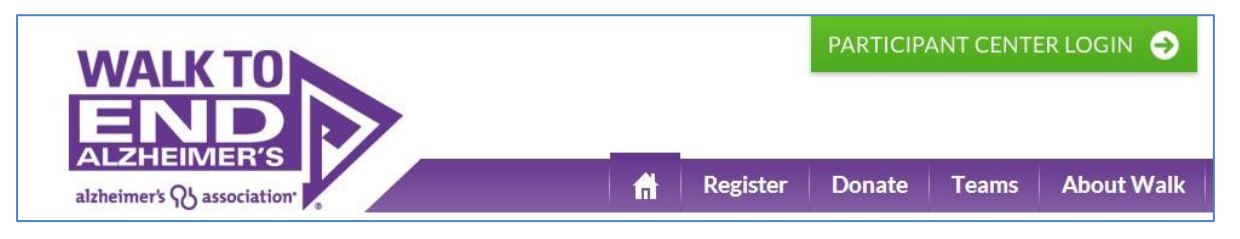

Enter your login credentials and click "Log In" or if you forgot your username/password you can login using Facebook, Twitter or LinkedIn.

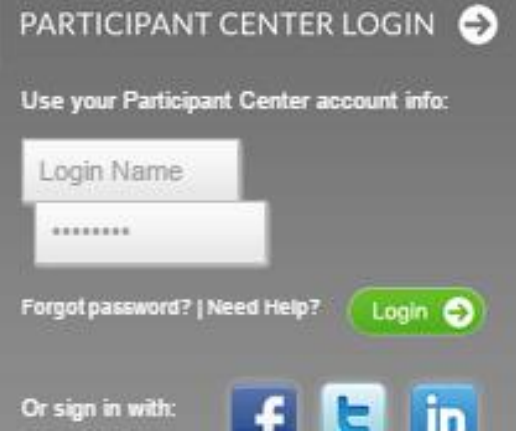

Once logged in, you'll either be taken directly to your participant center or to a page to select which event'sparticipant center you wish to visit, if you're registered for multiple events. If you are already logged in and return to the site, then you'll see the green button in the upper right.

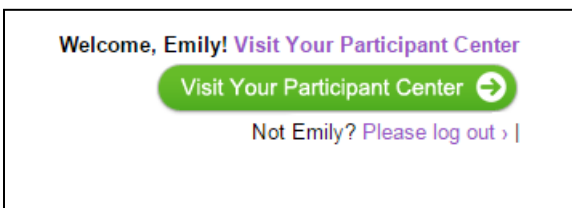

Note: If you want to register a friend or family member, you must log out first, or you risk over-writing your own registration.

You can also click on Edit your profile, to update your biographical information, change your email preferences, edit your username and more.

# <span id="page-2-0"></span>**Participant Center home page**

On the home page (or dashboard) of your Participant Center, you will find a placeto:

- A. Make a Personal Donation
- B. Update Your Personal Page
- C. Send Emails to Your Contacts
- D. Get Social Fundraise with Facebook
- E. Find information on how/where to turn in cash and check donations
- F. Check Fundraising Progress
- G. Learn Event Details
- H. Check out more tools for fundraising
- I. Download the mobile application

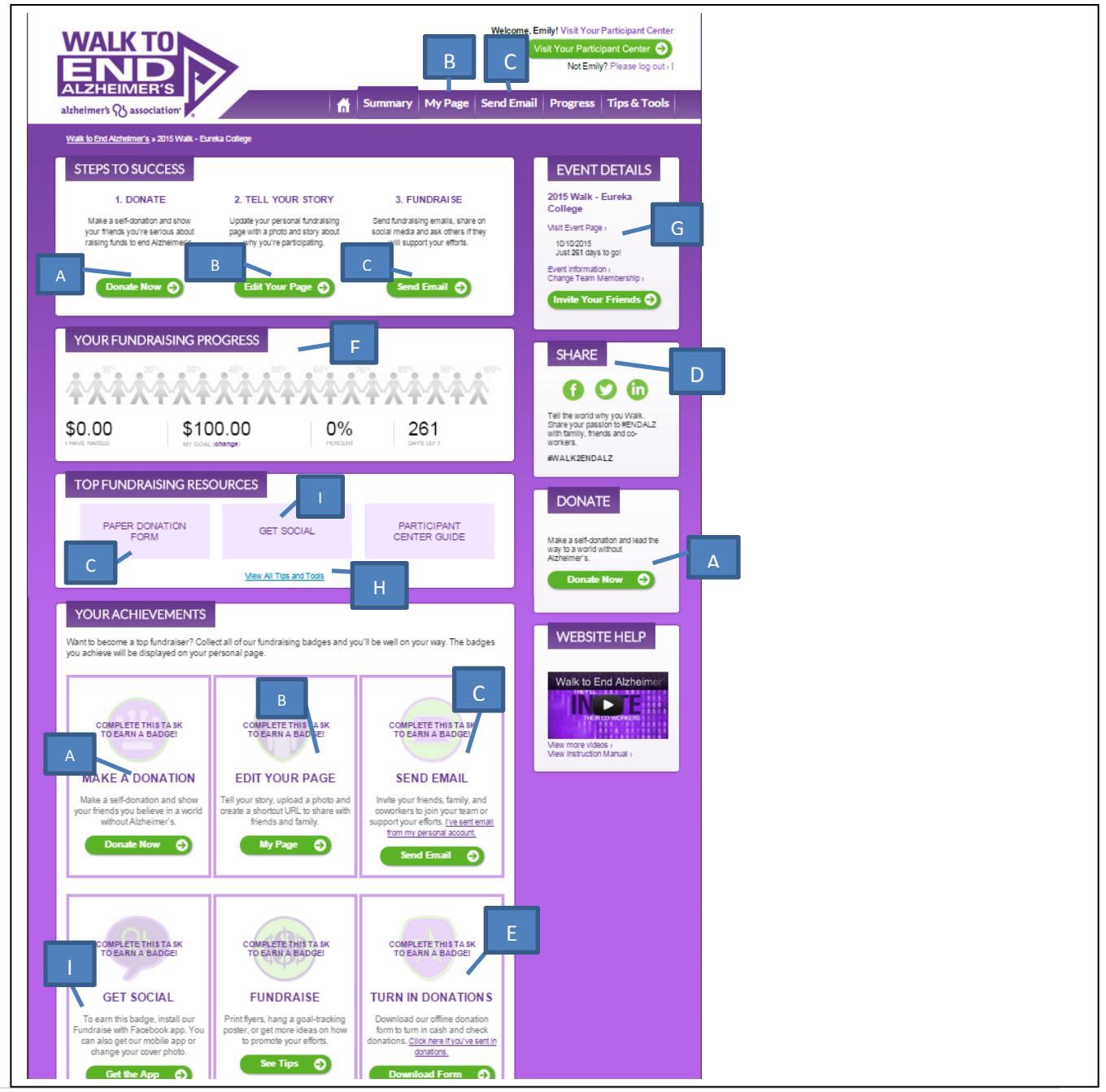

# <span id="page-3-0"></span>**Your Personal Fundraising Page**

First, you should update your fundraising page. Your fundraising page is your own public-facing web page you can share with your friends and family, to tell them why you're participating in the Walk to End Alzheimer's.

Click My Page in the upper navigation bar. From here you can:

- A. Edit your URL Settings
- B. Add Photos/Videos
- C. Edit your Personal Page content
- D. View Personal Page

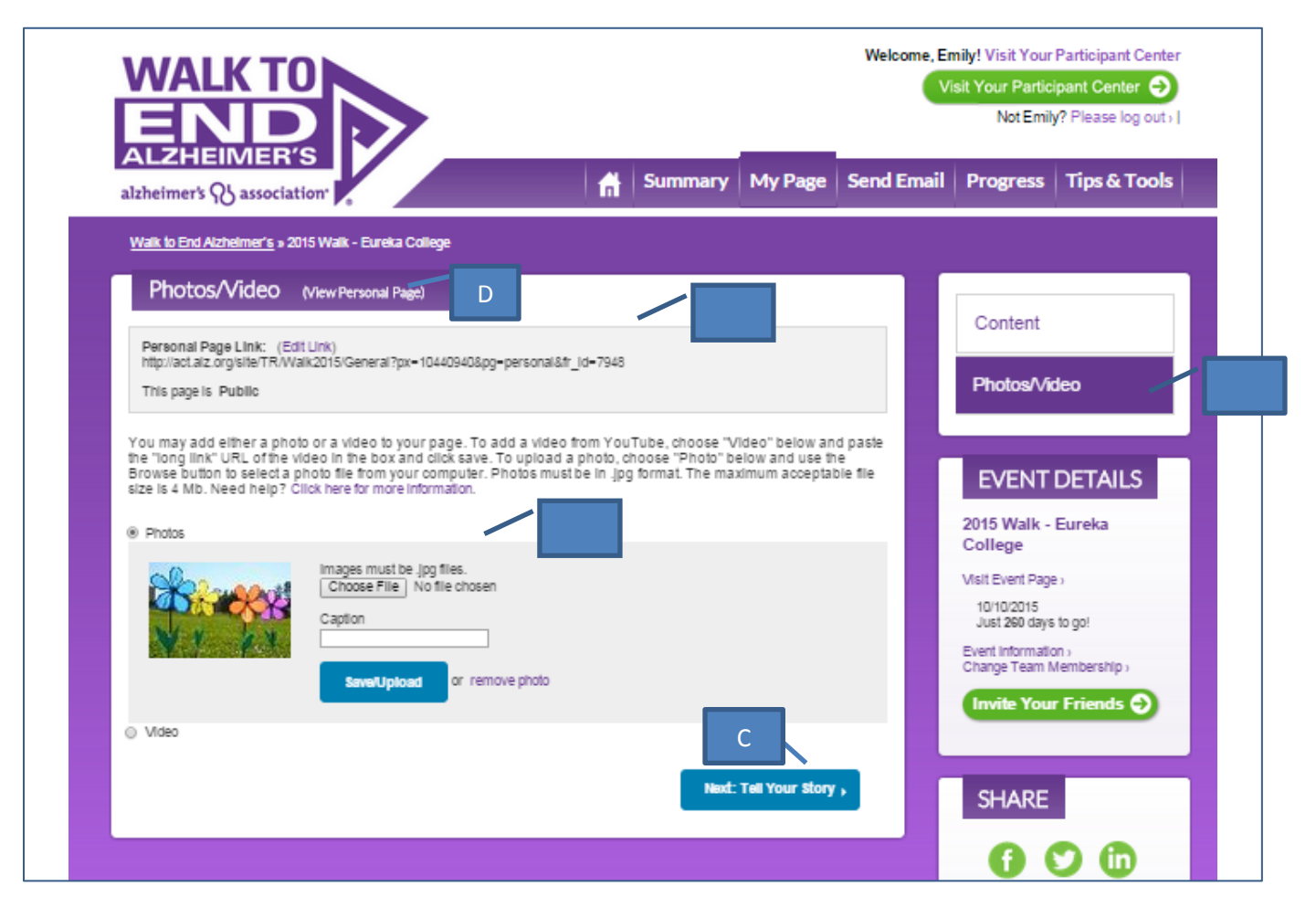

## <span id="page-3-1"></span>**Edit Your URL**

Click URL Settings and then add some text (like your last name or team name – no spaces or punctuations) to createa shortened URL address that you can add to letters, post on Facebook, tweet on Twitter and muchmore.

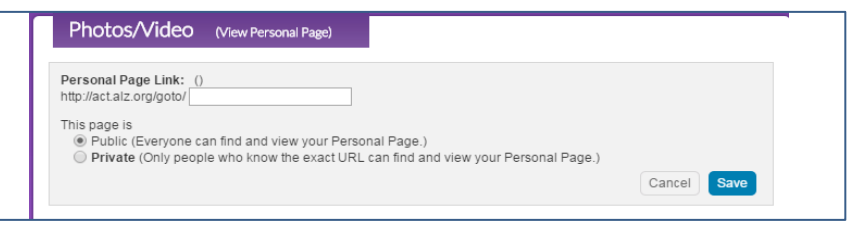

You can also make your page Public or Private.

## <span id="page-4-0"></span>**Upload a Photo**

You can add a picture or a YouTube video to appear on your page by clicking the "Photos/video" link on the right. You can browse and upload a picture from your computer

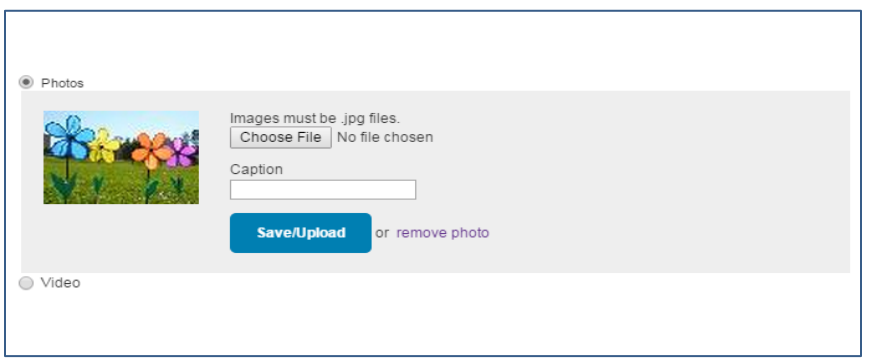

Just be sure that the photo size is 4MB or less in a jpg format. If you need to resize your photo, you can use free websites like: <http://www.webresizer.com/>

## **Upload a Video**

If you would rather upload a video instead of a photo on your site, chose video.

Your video MUST be a YouTube video, and you must use the "long link" URL format, not the YouTube format. The"long link" is what appears in the address bar when you view the video on YouTube.

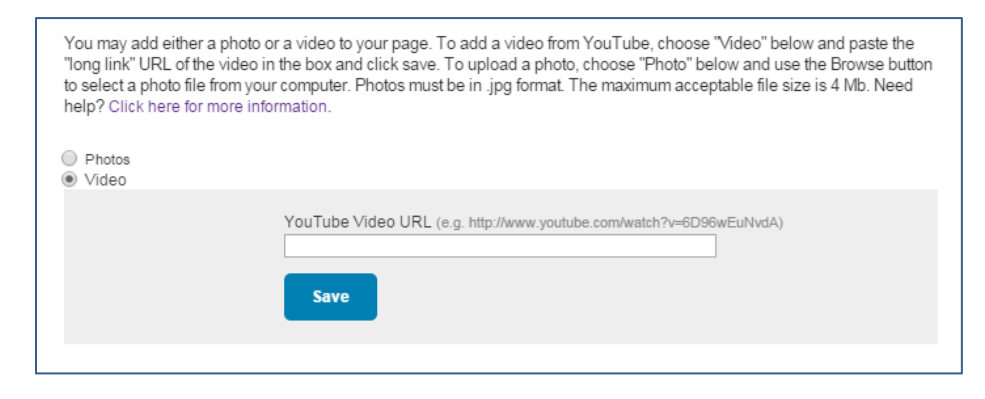

## **Participant Page Content**

Your fundraising page is your opportunity to tell others why and how you are participating in the Walk toEnd Alzheimer's. Edit the text that is already there, and save your work often.

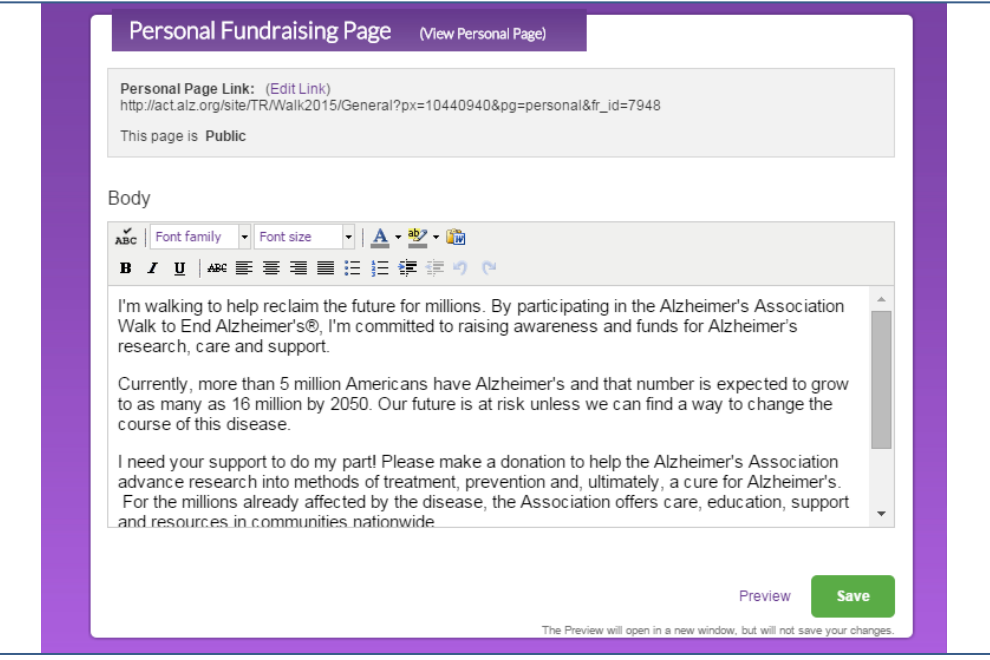

<span id="page-5-0"></span>Tip: If you want to paste text from a Word document, use the "Paste from Word" button vs. pasting directly intothe editor. This will help clean up code.

# <span id="page-5-1"></span>**Sending Email**

Another option for sharing news of your participation in the Walk to End Alzheimer's is through the email toolsprovided in your Participant Center. Click on the "Send Email" tab at the top of the page. You will see the option to compose a message, as well as three links on the right navigation. To get started, select an email template you would like to use or you can use a blank template then click Next.

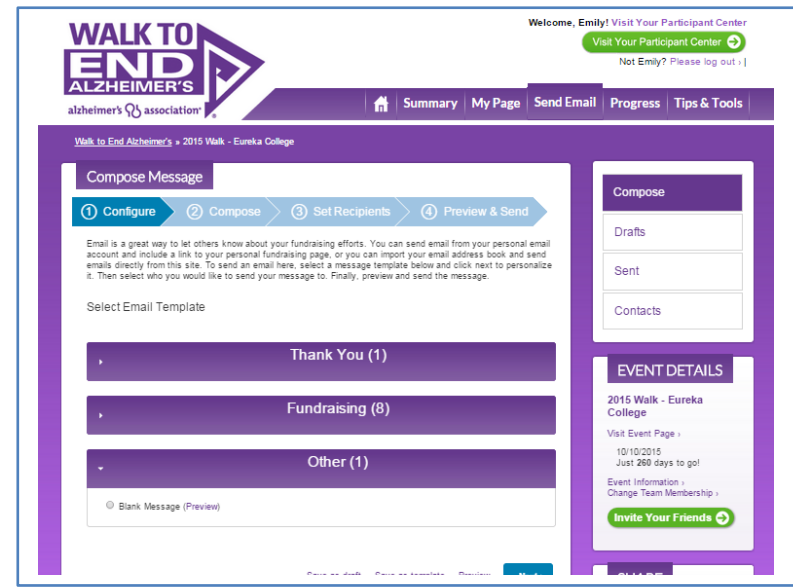

#### **Composing Messages**

Next, you can compose an email to send to friends and family. Once on the "Compose" page, you can begin writing your message or update the template emails provided by ALZ. You can click the box to "Include personalized greeting" if you would like to include a salutation at the top of each message with the contact's name (*Dear John*, for example). If you choose to use the personalized greeting, you do not need to include any othersalutation. You can also choose the stationery/picture you want to use for your email by choosing alayout. Then hit Next.

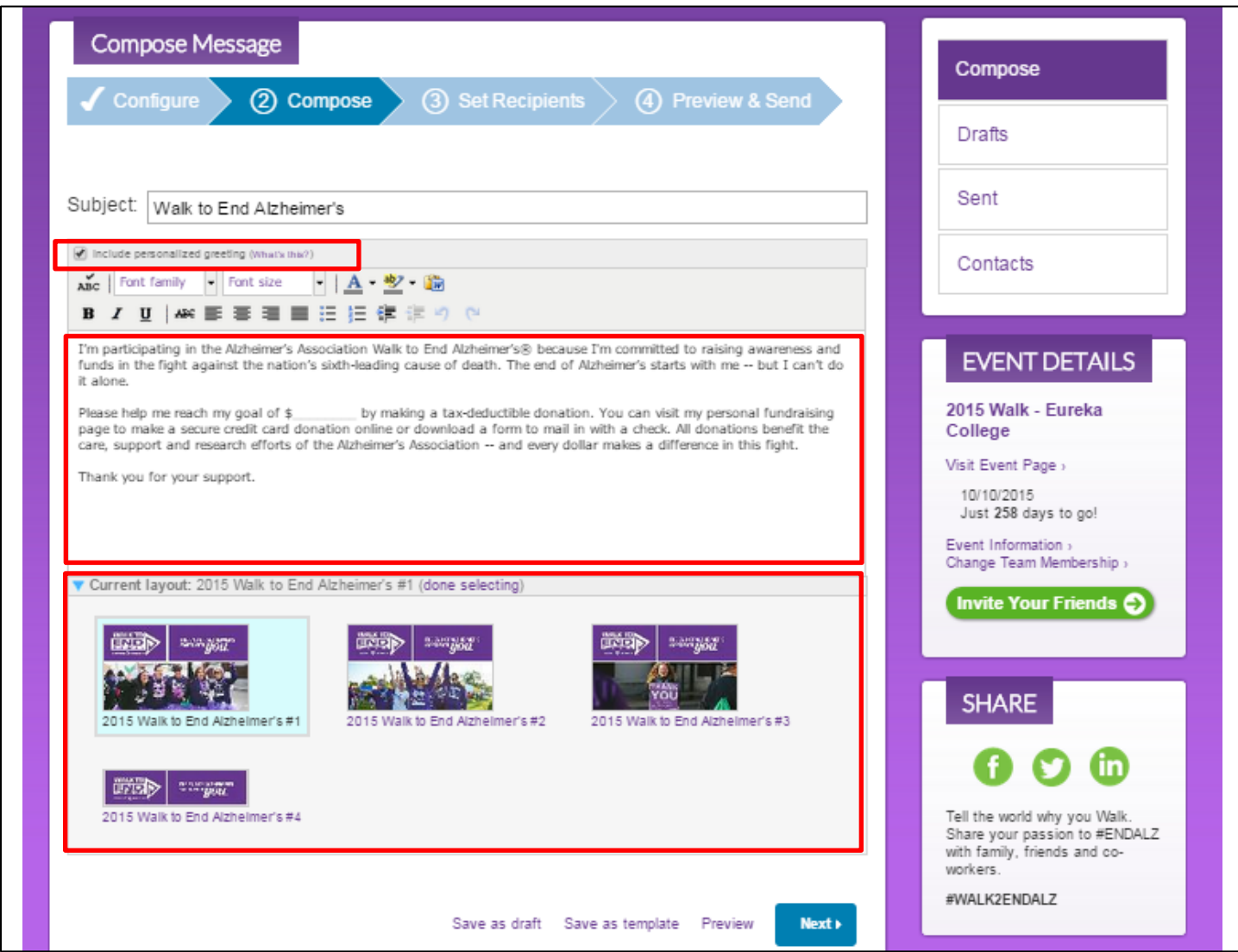

#### Set Recipients

You can add contact or import contacts from this page or from the "Contacts" page, you can add contact one at a time by clicking the "Add contact" button.

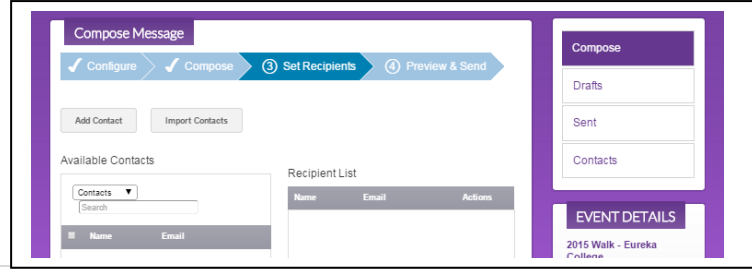

**7 |** P a g e

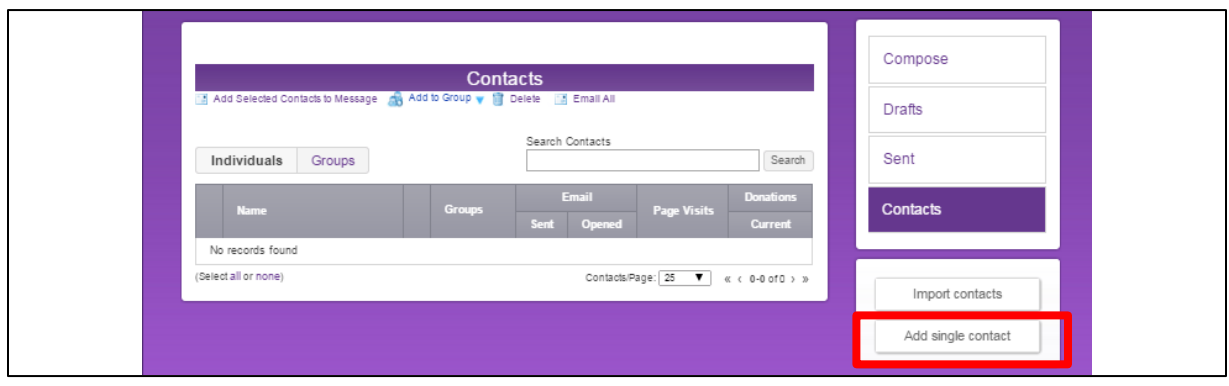

Enter the first name, last name, and email address of the contact and click "add."

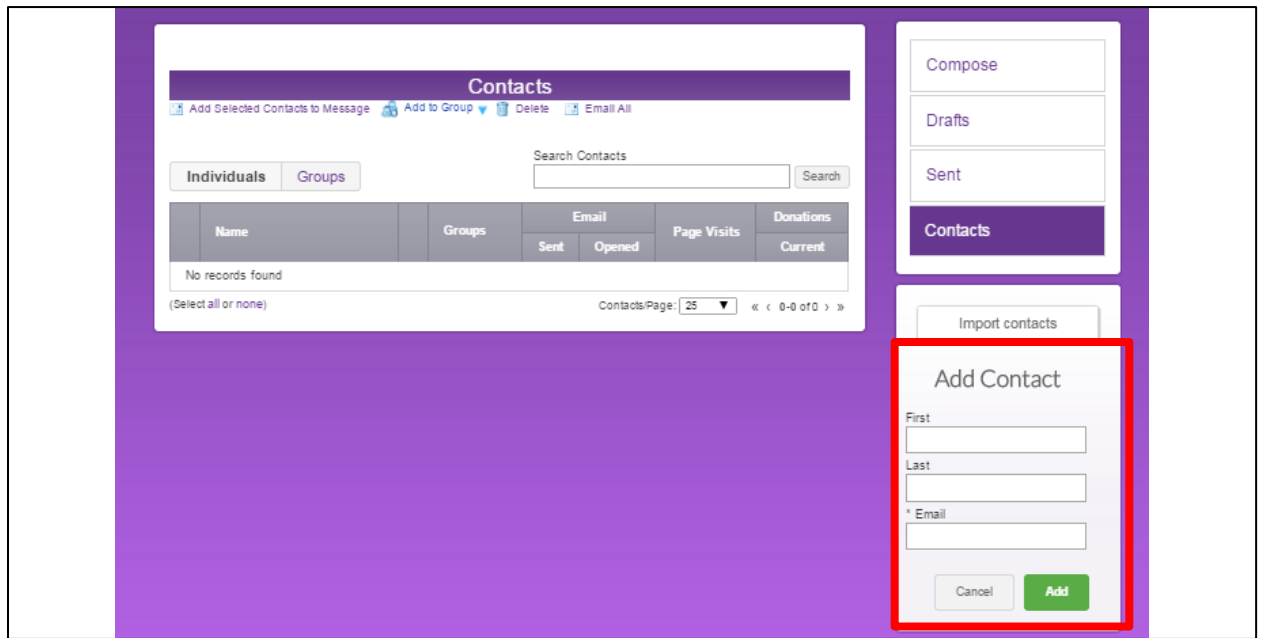

## <span id="page-7-0"></span>**Importing Contacts**

To import contacts from Gmail or Yahoo, or upload a spreadsheet of contacts to serve as the audience for youremail messages, click the "Import contacts" button on the right and follow the instructions.

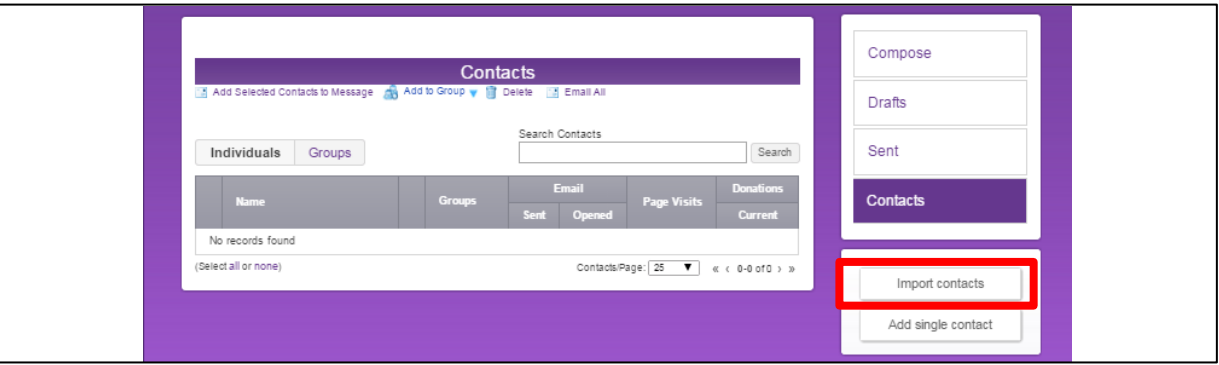

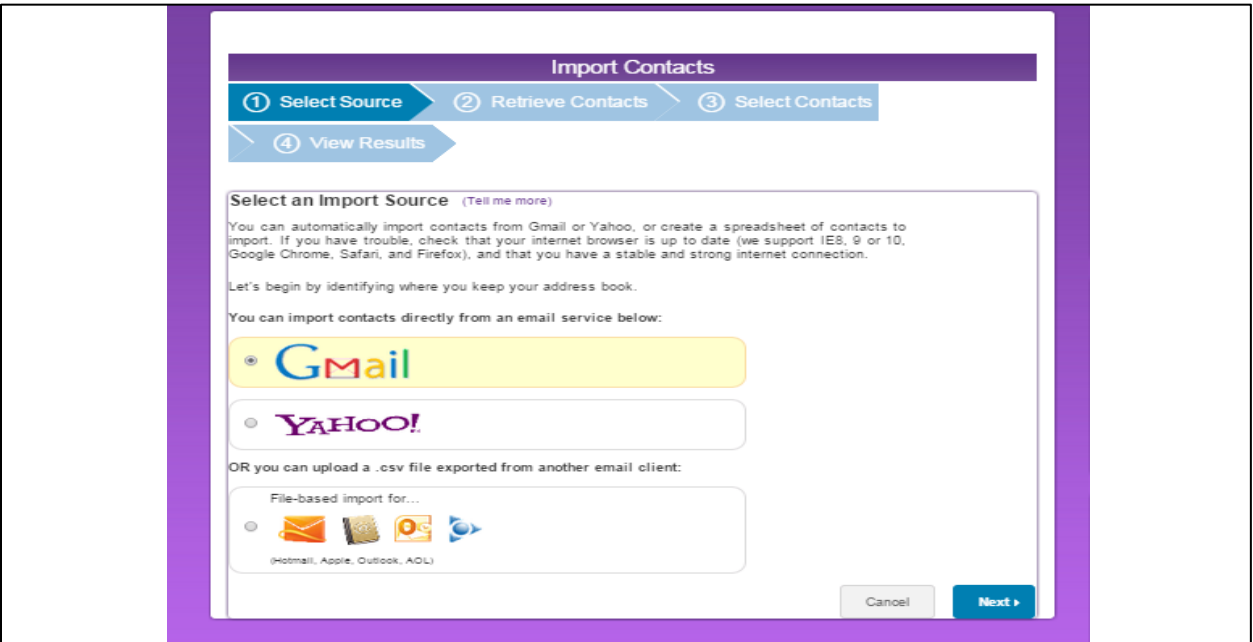

Once your contacts have been added, you can use the tools available in the "Contacts" page to arrange theminto groups, and monitor whether they have opened your emails, visited your fundraising page, or made adonation.

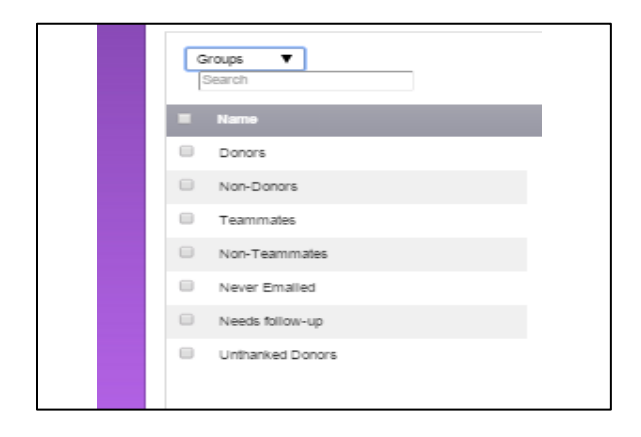

## <span id="page-9-0"></span>**Preview and Sending Messages**

Review your message and make any necessary changes. From here, you can choose to send the message, save as draft, preview and/or save as template (a good idea foran email you plan on sending again to future friends/family). A link to your personal page will be included at the bottom of each message you send from your Participant Center.

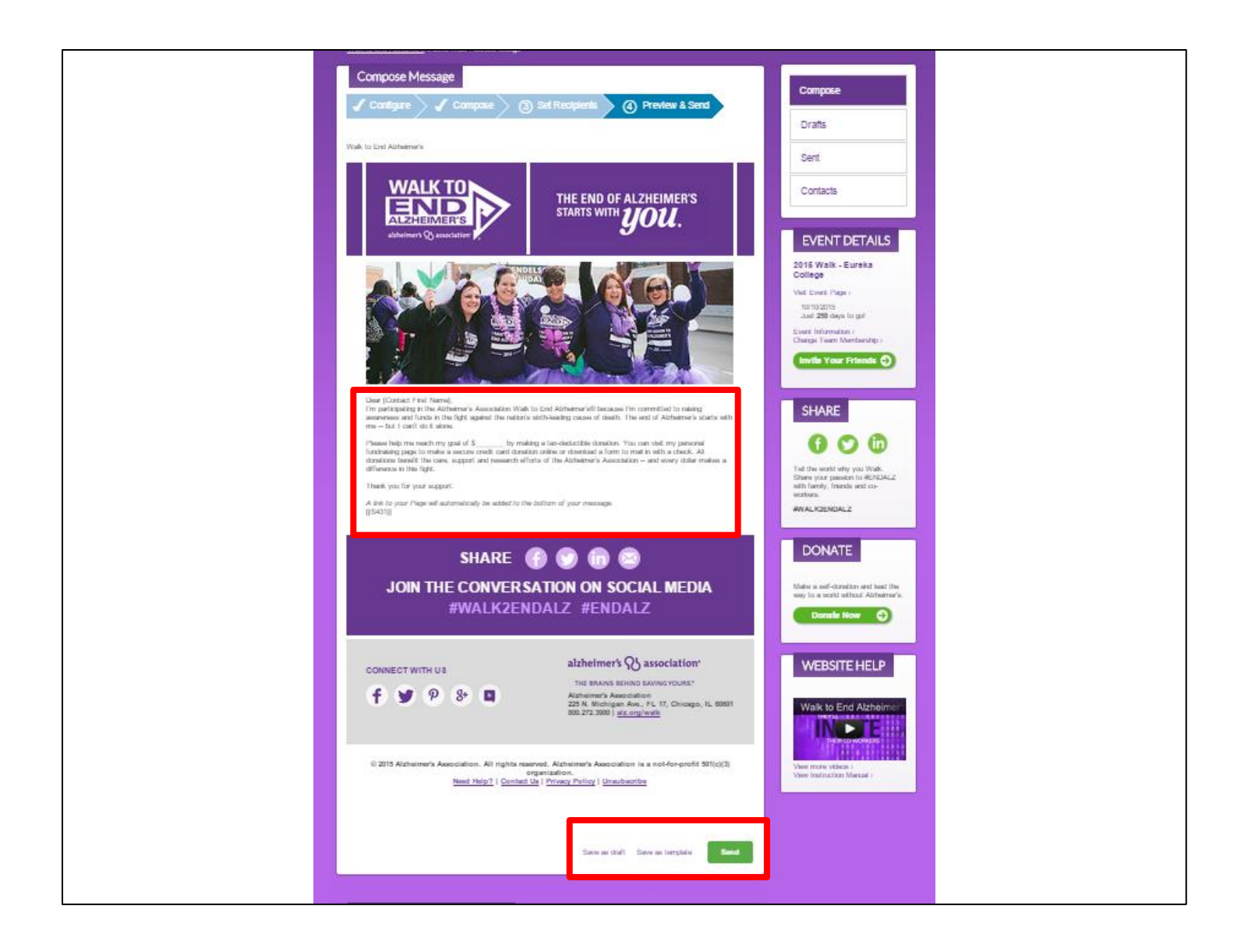

# <span id="page-10-0"></span>**Mail in Check Donations**

Got cash or check donations to turn in? Send in the money you've collected along with a printed donation form (available in your participant center or on your personal page) and watch your fundraising progress grow!

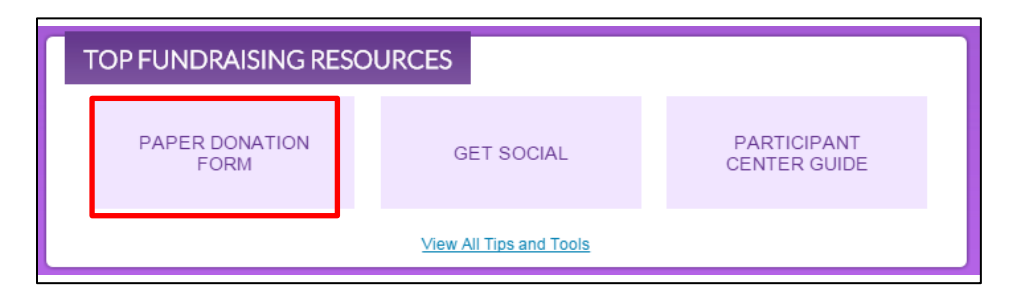

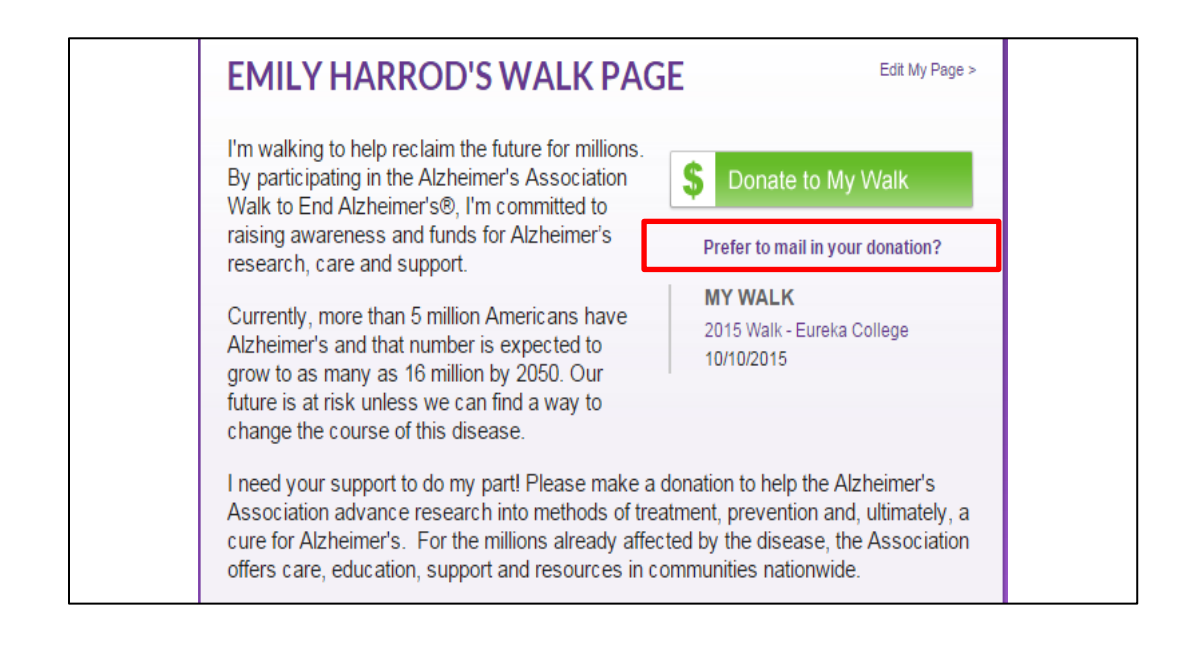

# <span id="page-11-0"></span>**Team Captain Tools**

If you are a Team Captain, you will have some unique tools available to you.

On the right hand side you will find Captain Tools where you can:

- Email Your Team
- Change Your Team Goal
- View Your Team Roster
- Access Your Team Captain Guide

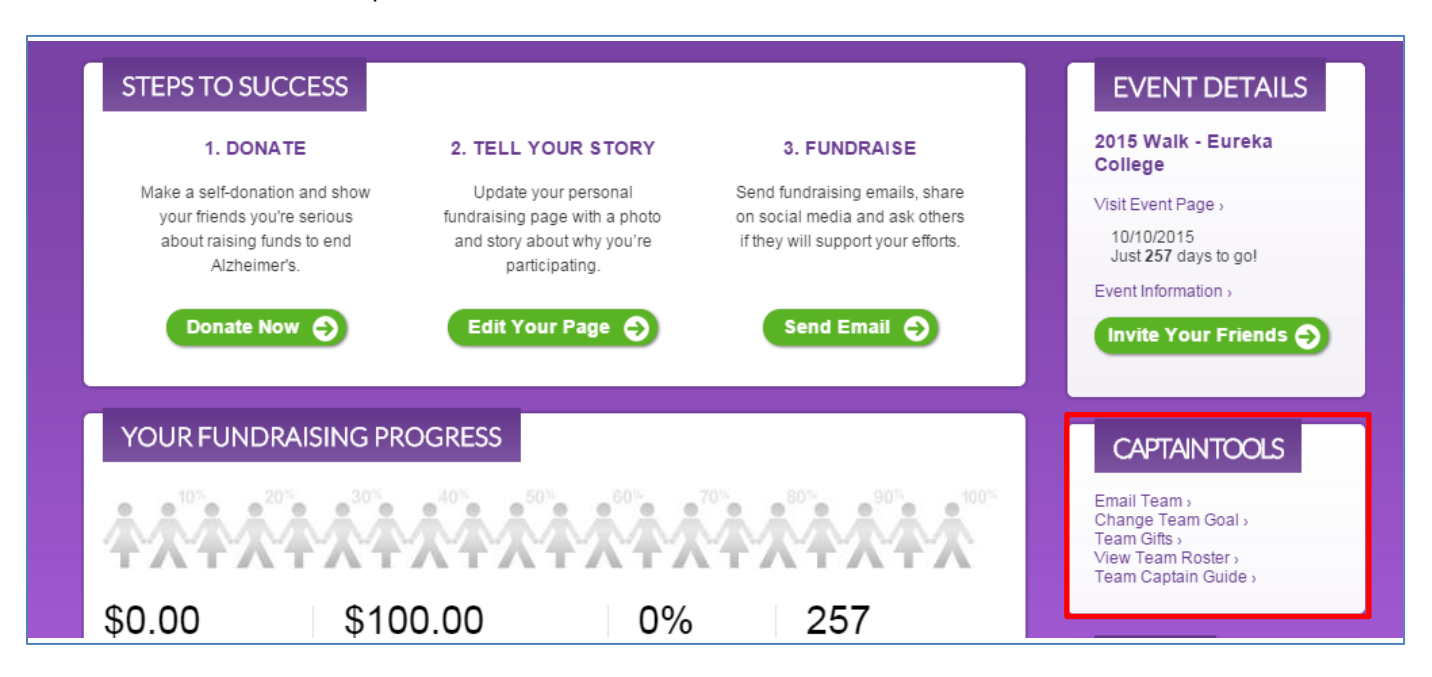

#### <span id="page-11-1"></span>**Edit Team Page**

If you are a Team Captain, you will have the ability to update and edit your Team's page. To do this, click the"Team Page" tab at the top of the page.

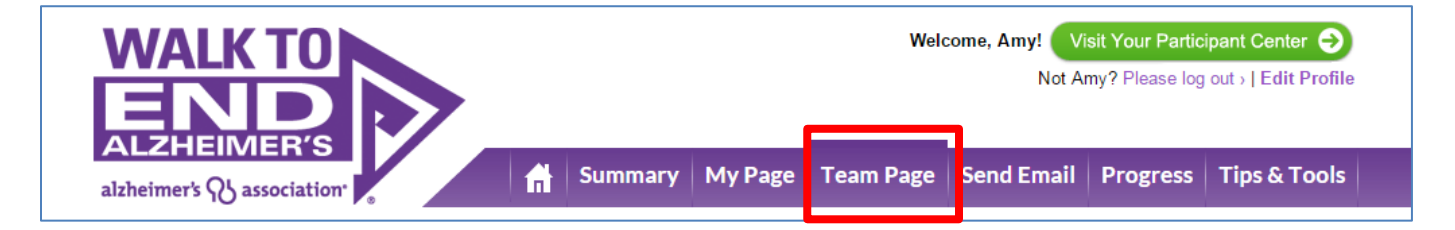

On your team page, you can write a brief description of your team, and add a team photo or logo. You can view roster of allteam members.

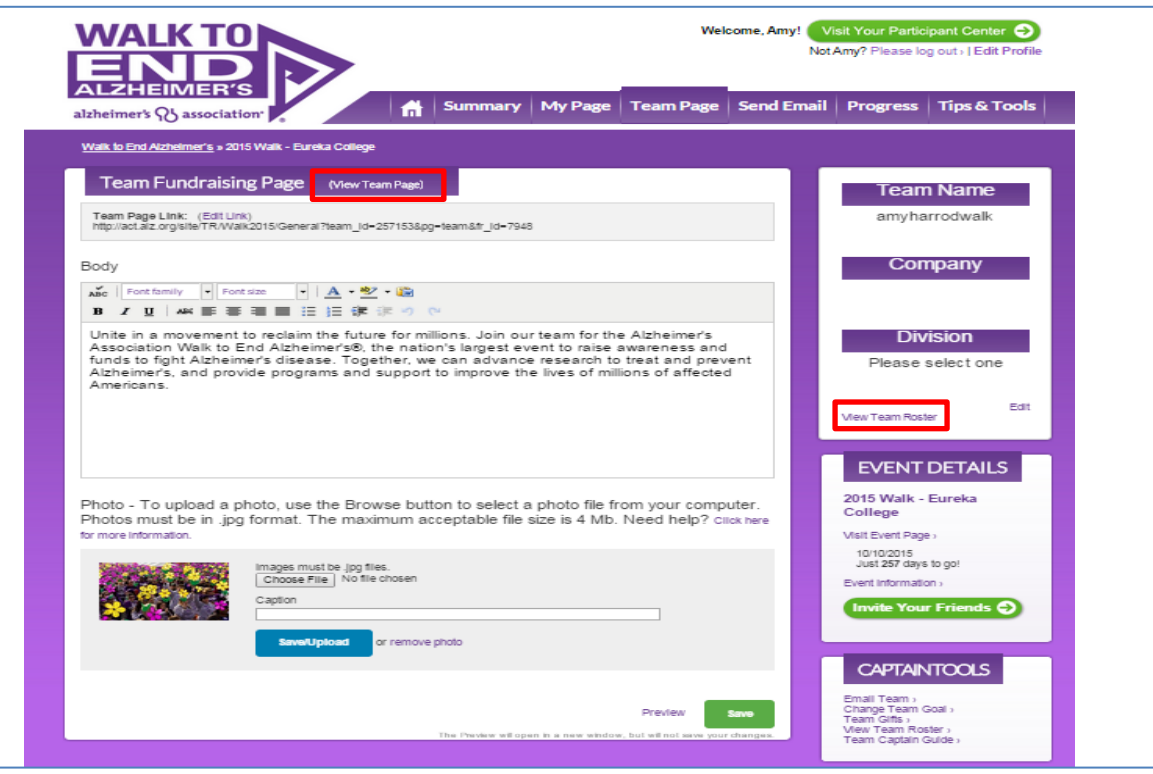

To view your public-facing team page, click the "View your team page" link at the top of the page.

#### <span id="page-12-0"></span>**Team Emails**

Teammates (and past teammates if this is a returning team) are automatically placed into an email group foreasy targeting. To view this group, navigate to the "Send Email" tab, click the "Contacts" link on the right, click the"Groups" button, choose the "Teammates" option, and click "compose message."

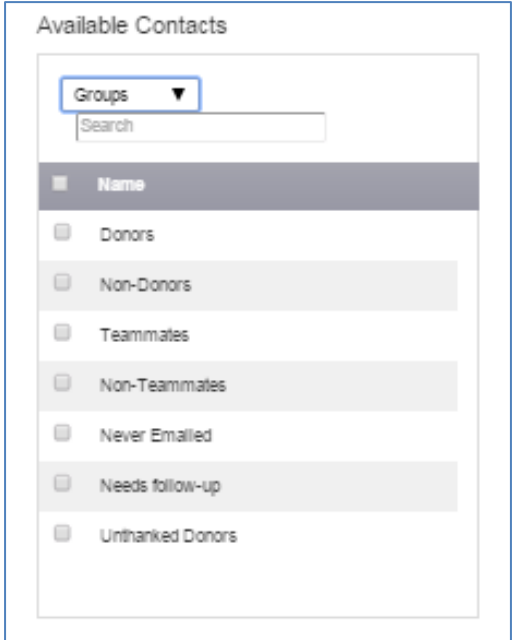

# <span id="page-13-0"></span>**Checking your Progress**

Once you begin sending messages and receiving donations, you can visit your Participant Center to review yourprogress and send thank you messages to your supporters. To check your progress, click the "Check Progress" tab. The progress bar across the top will display your progress to goal, and the number of days left until your Walk event.

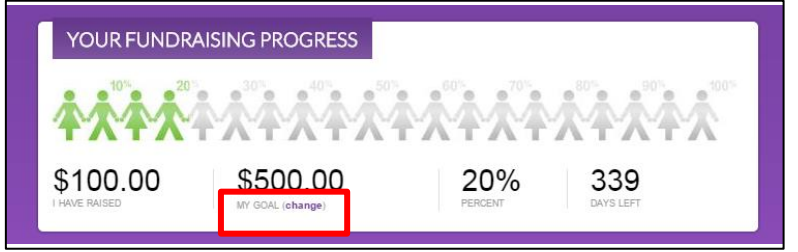

To update your goal, locate the "my goal" section just below the progress bar, and click the "Change" link – a box will appear and prompt you to enter your new goal:

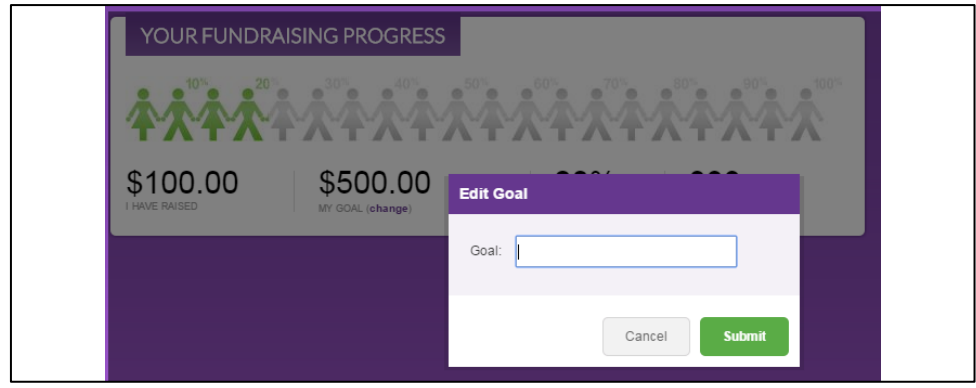

You can also monitor progress over time, turn on/off gift notification emails, or review all donations you havereceived at the bottom of the page:

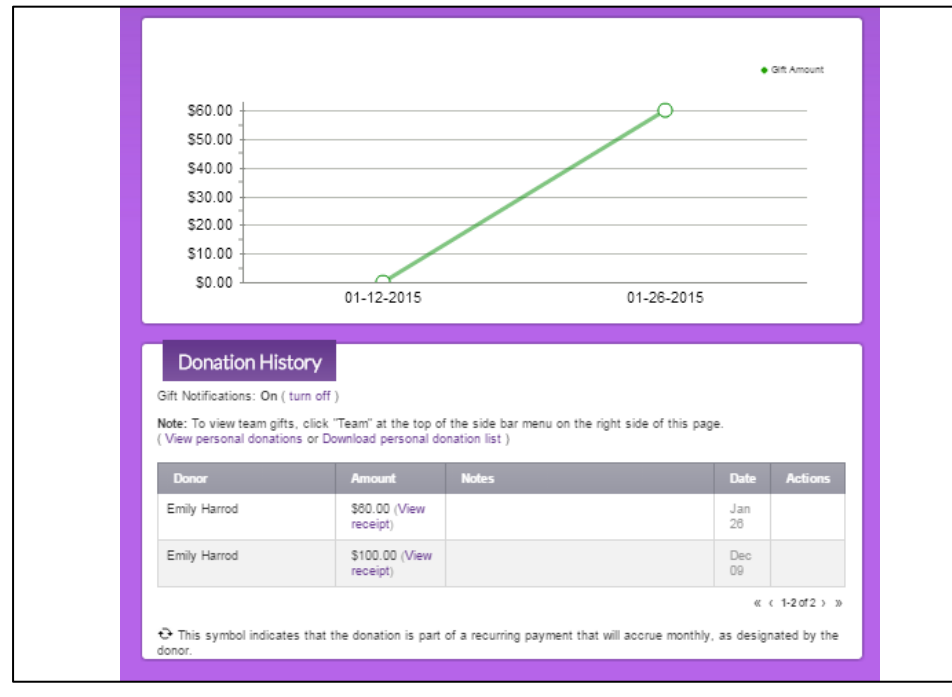

## <span id="page-14-0"></span>**Team Captains**

Team Captains have the ability to check your team's fundraising progress. To do this, click on the "fundraisingprogress" tab at the top, then the "team progress" link on the right. You'll see a summary of all team fundraising, team gifts, and links to view or download your team roster.

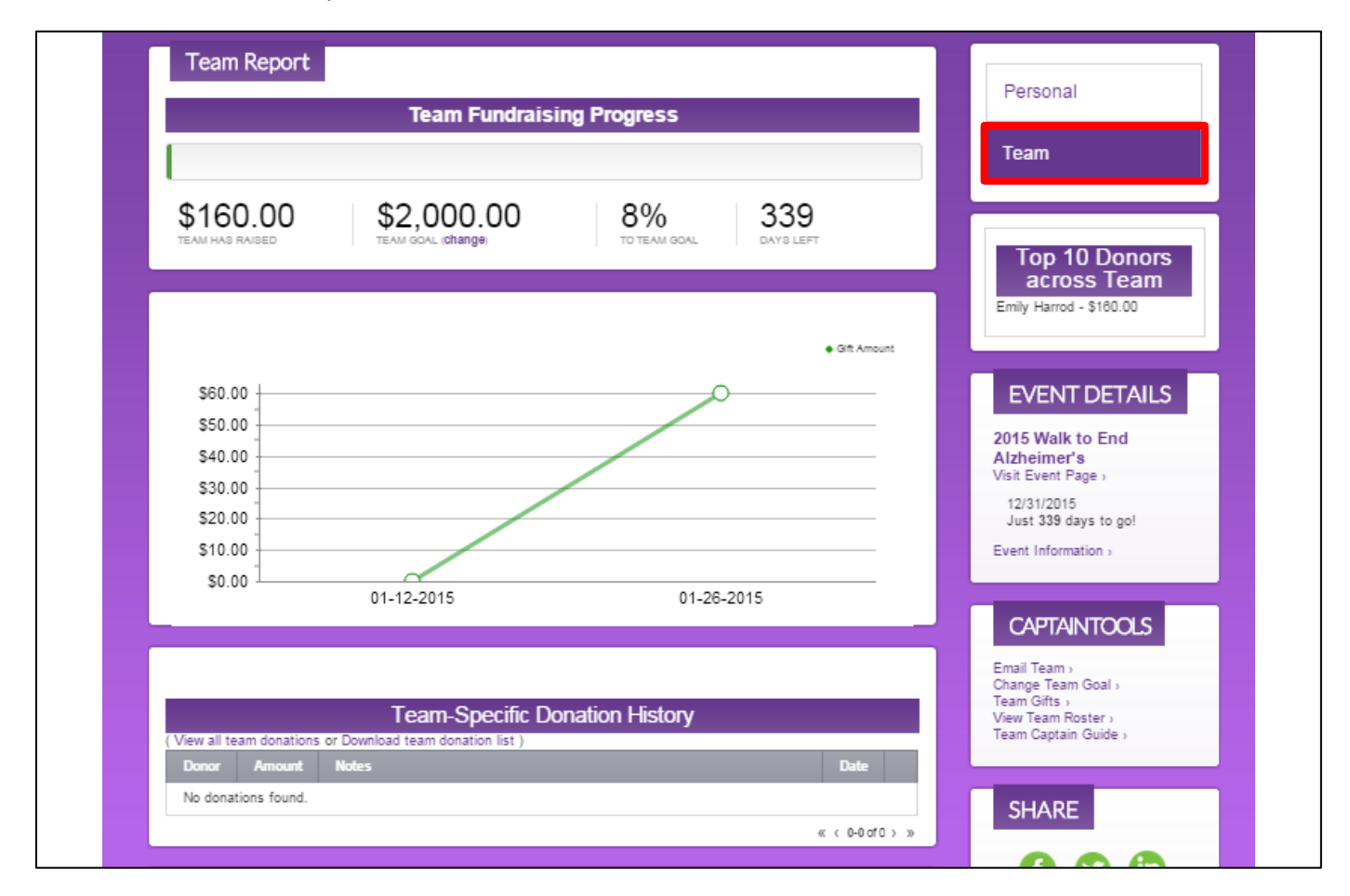

## <span id="page-15-0"></span>**Additional Tools**

- A. Share your page
- B. Use our **Fundraise with Facebook app**
- C. Access more tools for fundraising
- D. Download our [Walk Mobile](http://act.alz.org/site/DocServer/Walk_Mobile_App_2014.pdf?docID=32543) App
- E. Watch our Video on how to use the Participant Center

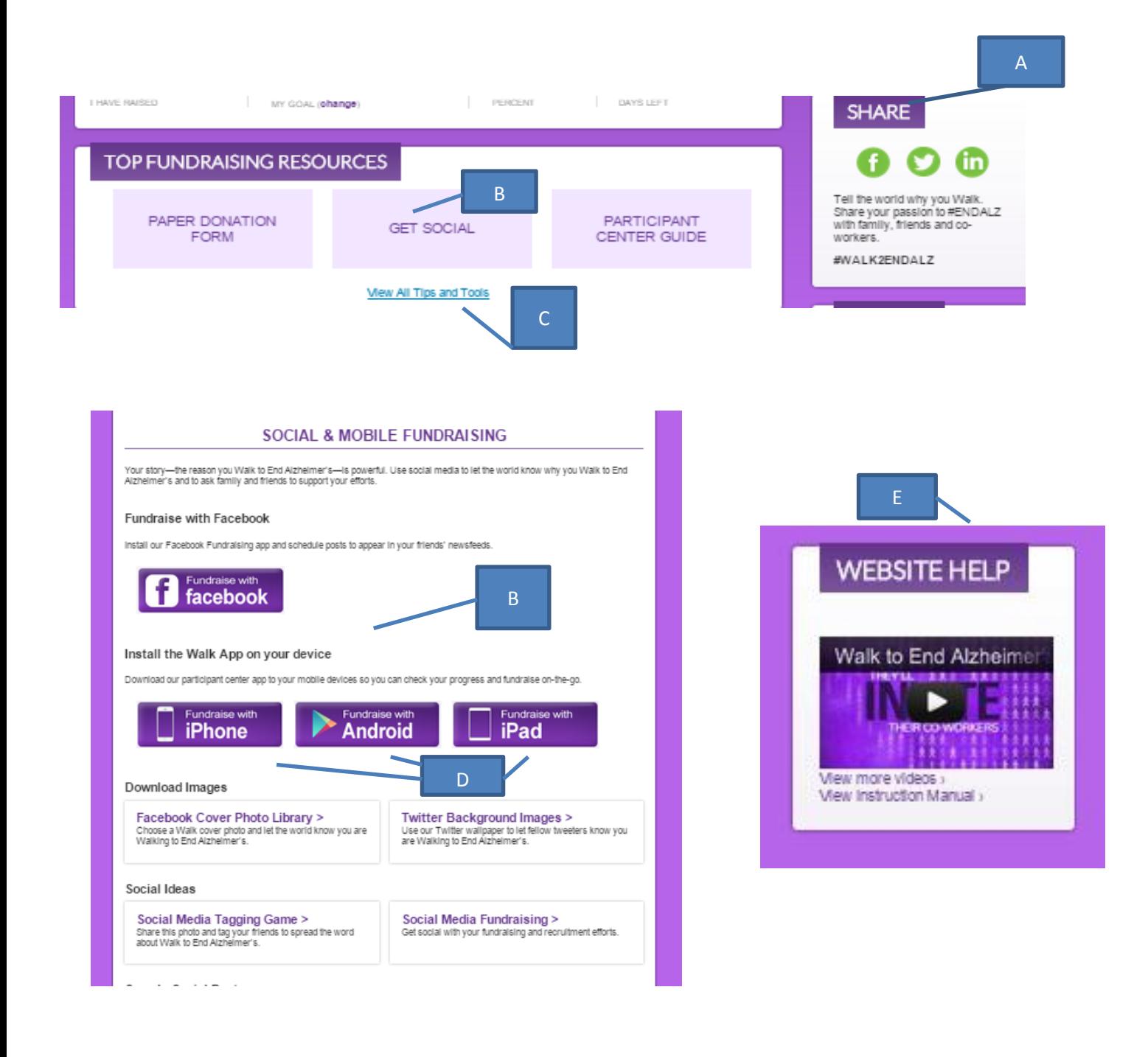